# <span id="page-0-0"></span>Release Notes FinishLynx 10.04

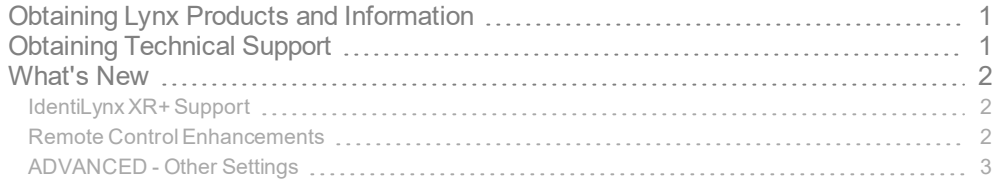

## <span id="page-0-1"></span>Obtaining Lynx Products and Information

There are three ways to obtain Lynx products and information:

- Go to the Lynx website ([http://www.finishlynx.com/product/\)](http://www.finishlynx.com/product/)
- Call(978) 556-9780 and ask to speak with someone in sales, or
- $\mathcal{P}$  Send an email to...
	- DomesticSales[:domsales@finishlynx.com](mailto:domsales@finishlynx.com)
	- $\mathcal{V}$  International Sales: intlsales@finishlynx.com

## <span id="page-0-2"></span>Obtaining Technical Support

There are three ways to obtain technical support for Lynx products:

- Go to the Lynx website ([http://www.finishlynx.com/support/\)](http://www.finishlynx.com/support/)
- Call(978) 556-9780 and ask to speak with someone in tech support, or
- $\mathcal{P}$  Send an email to...
	- Technical support:[support@finishlynx.com](mailto:support@finishlynx.com)

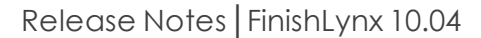

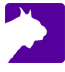

### <span id="page-1-1"></span><span id="page-1-0"></span>What's New

#### IdentiLynx XR+ Support

Support is added for the [IdentiLynxXR+](http://www.finishlynx.com/product/cameras/identilynx-xr-plus-video-camera/) camera, with motorized lens and auto-focus.

For more information: [IdentiLynxXR+](http://www.finishlynx.com/download/identilynx-datasheets/identilynx-xr-plus.pdf) Datasheet

#### Remote Lens

- **To adjust the motorized lens** Simply use the buttons in the remote control panel of the Hardware Control window.
	- **Note:** The IdentiLynx camera does not offer continuous movement when holding the remote icons. See Remote Control Enhancements to quickly change the iris, zoom and focus through their available range.
- **To use the auto-focus** Hold the Ctrl + Shift keys and click the *Focus Near*  $\frac{d^2}{dx^2}$  or *Focus Far* buttons.
	- **Note:** The focus icons will change during auto-focus operations -

#### <span id="page-1-2"></span>Remote Control Enhancements

The step size of remote lens and positioner controls can now be modified by holding certain keys while clicking the buttons in the remote control panel of the Hardware Control window.

- $\mathcal{P}$  From smallest to largest step size:
- 1. Left-click
- 2. **Shift** + Left-click
- 3. **Ctrl** + Left-click
- 4. **Ctrl** + **Shift** + Left-click

*TIP:* Hover over any of the remote lens or positioner icons to see the *Tools Tips* in the *Help Zone* (bottom left) explaining the different step sizes.

#### <span id="page-2-0"></span>ADVANCED - Other Settings

Additional*Other settings* are included:

- **Language\Reset** Determines whether certain Special Lengths and/or Event Layouts are reset when the language is changed.
- **Event\Start\Ignore** Allows the user to specify how many starts should be ignored before the event accepts a start. When >0, the "a" in the Event Listing is replaced by a digit to indicate how many starts will be ignored. Rearming the event will cycle through the possible ignore values.
- **Hardware\Ethernet\EqualTime** Used to allocate more image transfer time to faster cameras.
- **Hardware\Ethernet\IdentiLynx\ResetIPAddr** Resets the IdentiLynx camera IP back to 0.0.0.0 after booting to avoid the camera locking onto the currently assigned number.
- **Hardware\Focus\ReportFPS** New value of -1 will display the image transfer time in the focus indicator.

*TIP:* These advanced settings are for experienced users only. For more information on how to access these settings, please contact our support team.

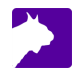